# コンピュータグラフィックス 宿題プログラムの作成手順

# 雛形プログラムのダウンロード

課題プログラムを作成するための雛型は,下記の Web ページからダウンロードできます.

# http://www.wakayama-u.ac.jp/~tokoi/lecture/cg/ コンピュータグラフィックス 授業の概要 (中略) 宿題 課題説明 宿題プログラム (Linux / Visual Studio 2017 / Xcode 9) 第1回 cgsample01.zip

雛形プログラムは Linux 用のもの,Windows (Visual Studio 2017) 用のもの, Mac OS X (Xcode 9) 用のものを一つのファイルにまとめて用意しています(Xcode 9 では文字化けしている可能性がありま す).自分が馴染んでいるものを使ってください.それぞれバージョンは,これらより新しければ問題 ないと思います.また,このプログラムでは OpenGL および GLUT を使用しています.Windows と macOS には、OpenGL は標準で使えると思います. GLUT は宿題のパッケージに含めています. Linux をお使いの方は,ご自身で環境の整備(freeglut-dev などのインストール)をお願いします.

#### Linux 版のプログラム作成

ダウンロードしたファイル "cgsample<数字>.zip" を unzip コマンドを使って展開してください. 「書庫マネージャ」を使って展開することもできます.

% unzip cgsample<数字>.zip

するとカレントディレクトリに "cgsample<数字>" というサブディレクトリができますから,そこに cd してください.

% cd cgsample<数字>

そのディレクトリにあるソースファイルのいずれか(たいてい "cgsample<数字>.c")に変更を加え た後 make コマンドを実行すれば、実行プログラムが出来上がります.

% make

出来上がったプログラムを実行するには、次のようにタイプしてください.

% ./cgsample<数字>

プログラムを終了するには,q,Q,または ESC キーをタイプしてください.

#### Windows 版のプログラム作成

Windows 上で雛型をダウンロードすると、右のようなアイコンが現れます. ファイル名は "cgsample<数字>.zip" です.これを右クリックして「すべて展開」を選ぶと,"cgsample<数字>" とい うフォルダが作成されます.

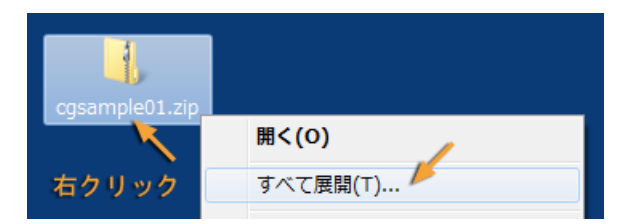

このフォルダを開くと(中にもう一つ同じ名前のフォルダがあるかも知れません),その中に下のよ うなファイルが収められています.

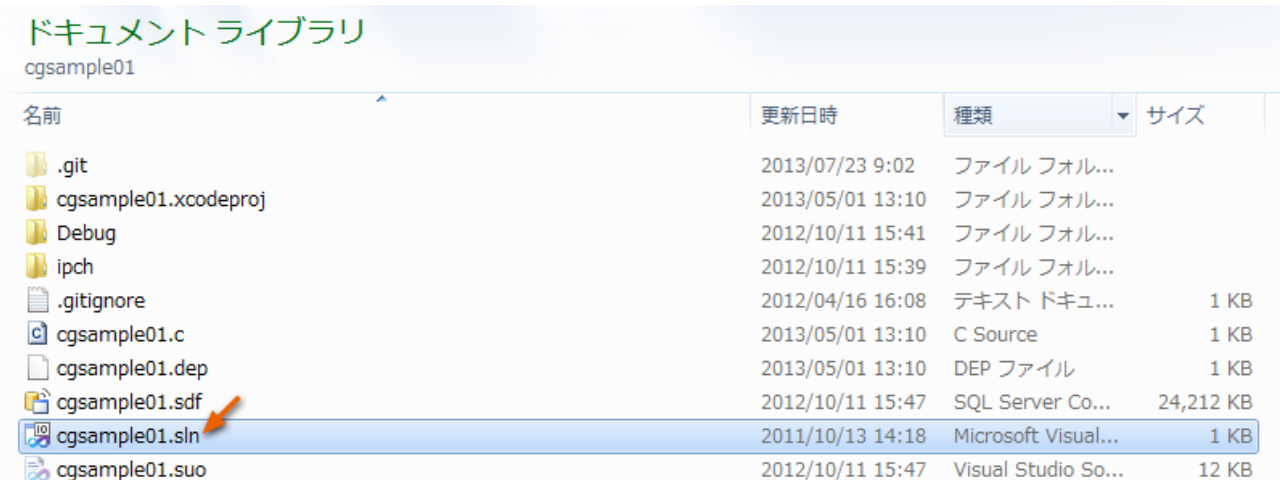

この中の "cgsample<数字>.sln" というファイルをダブルクリックすると, Visual Studio 2017 が起 動します.もし起動しなければ,右クリックで「プログラムから開く(H)」→「Visual Studio 2017」を 選んでください.

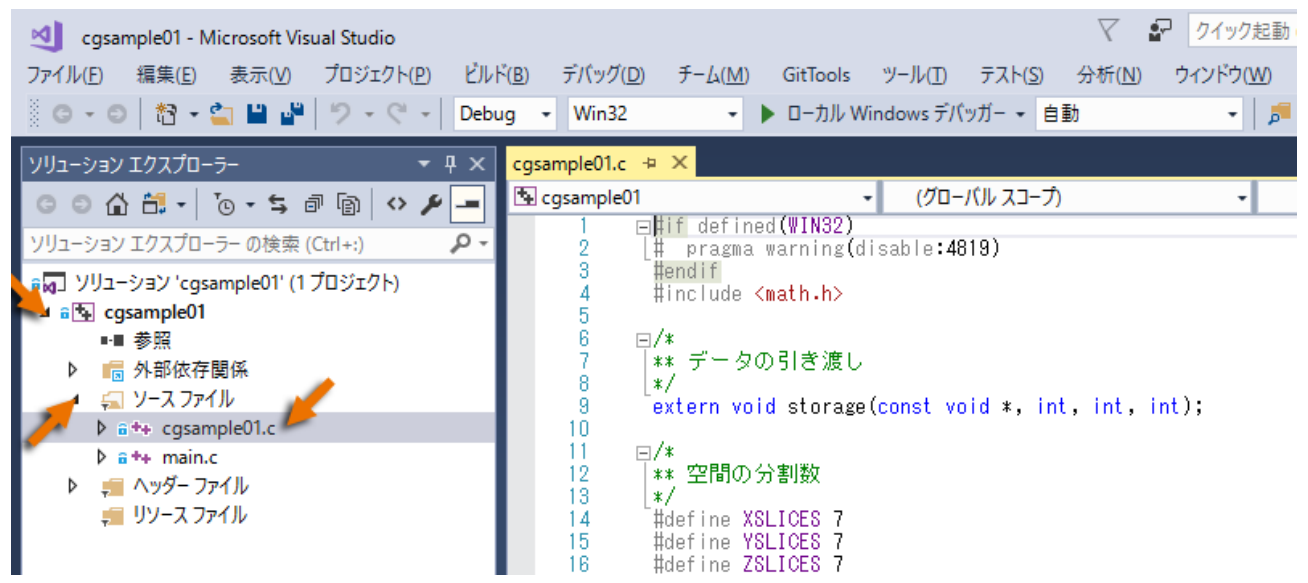

この左側のウィンドウの "ソリューション エクスプローラ" のタブをクリックし,"cgsample<数字 >"の左側の ▲ をクリックします. すると "ソース ファイル" が現れますから, この ▲ をクリックし て "cgsample<数字>.c" をダブルクリックしてください.

# ● プログラムのビルドと実行

このプログラムに変更を加えた後「ローカル Windows デバッガー」をクリックしてください.プロ グラムがビルドされ,エラーがなえれば引き続いて実行されます. プログラムを終了するには q, Q, または ESC キーをタイプしてください. プログラムの修正は、実行中のプログラムを終了させてから 行ってください.

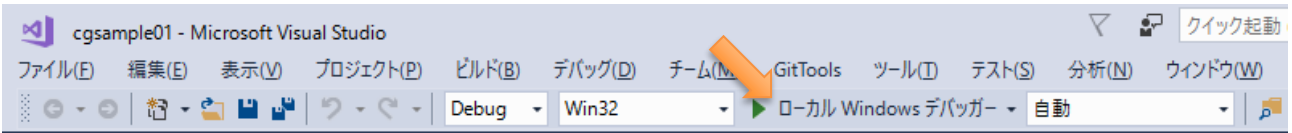

# 補足:ファイルの拡張子を表示する

".zip" や ".sln" などの拡張子が表示されていない場合は,フォルダのウィンドウの「整理」メニュー から「フォルダーと検索のオプション」を選び,開いたウィンドウの「表示」のタブを選択して,「登 録されている拡張子は表示しない」のチェックをはずして「OK」ボタンをクリックしてください.

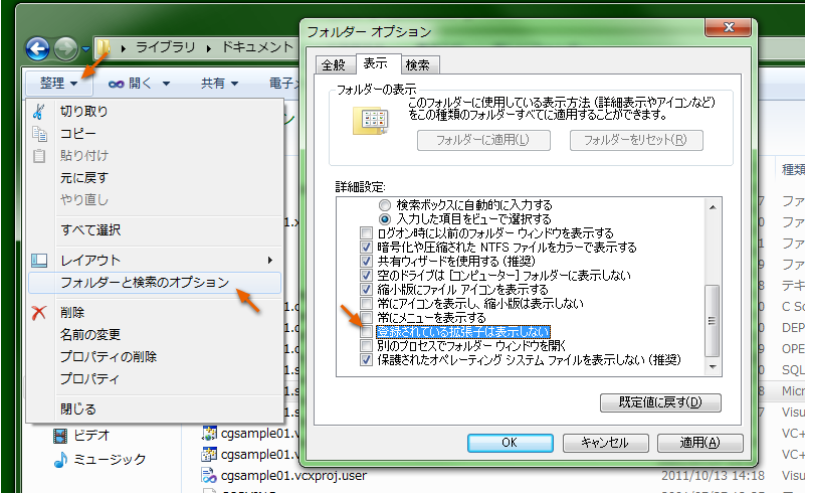

# 補足:Visual Studio 2017 でのプログラム実行時のエラーについて

宿題プログラムを Visual Studio 2017 上で実行(デバッグ) しようとすると、次のようなエラーが 出ることがあります。この場合は、「例外設定」のところの「この例外型がスローされたときに中断す る」のチェックをはずしてデバッグを続行するか、一度中断してから再度実行してください.

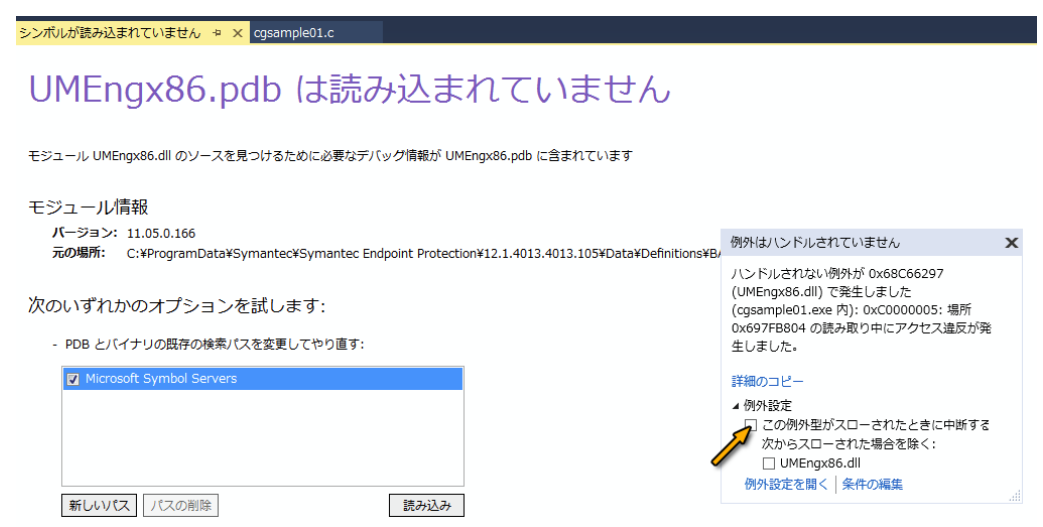

# Mac OS X 版のプログラム作成

Mac OS X 版を使用するには、Xcode (Developer Tools) がインストールされている必要があります. Web ページから "cgsample<数字>.zip" をダウンロードして解凍すると, "cgsample<数字>" というフ ォルダが作成されます.この中には次のようなファイルが入っています.

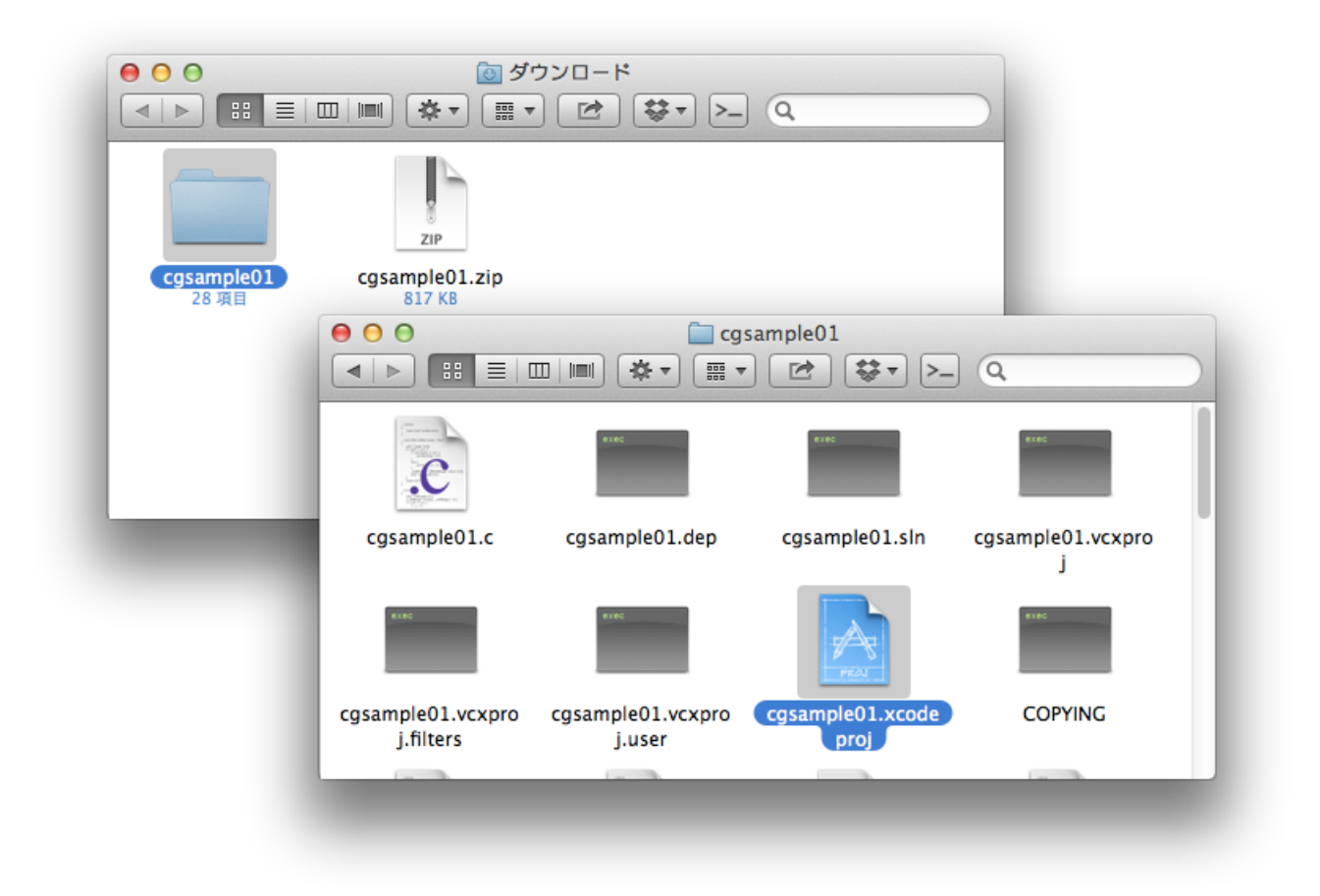

その後、この中の "cgsample<数字>.xcodeproj" というファイルをダブルクリックすれば、Xcode が 起動します. コンパイルするときは「金槌」のアイコン (ビルドして実行) をクリックしてください.

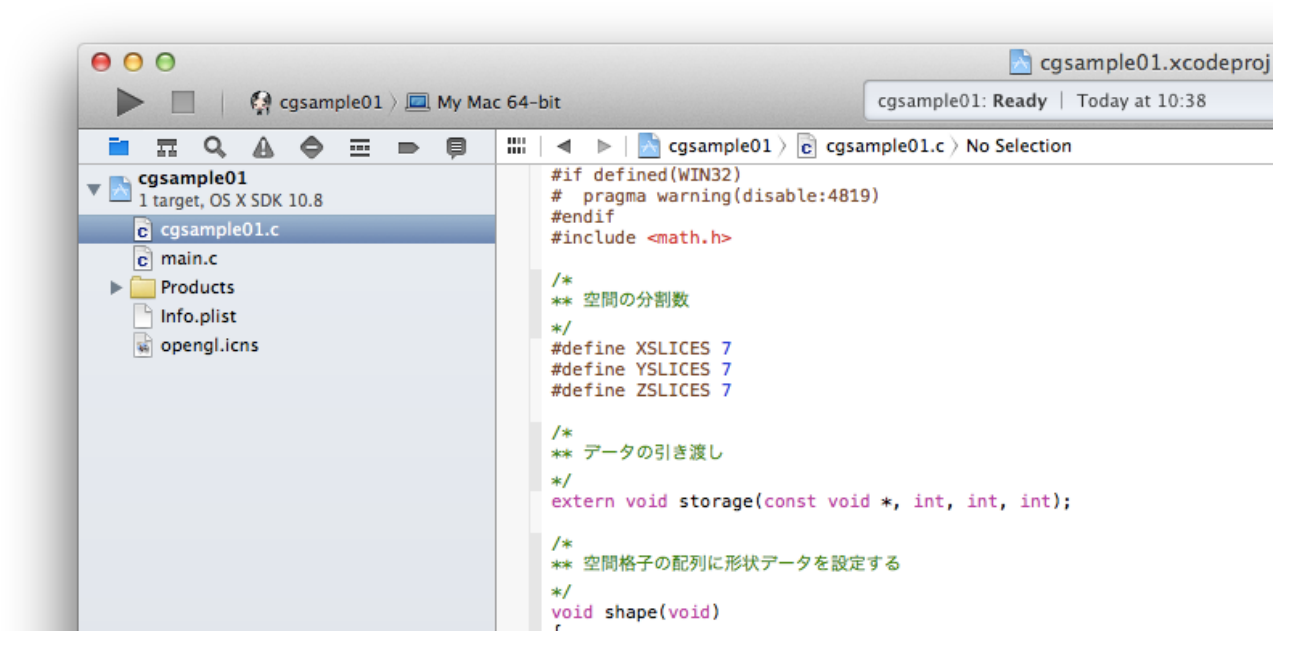

プログラムは q, Q, または ESC キーをタイプするか, Command-Q をタイプすれば終了します.